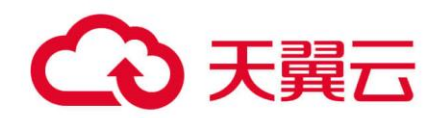

## **内网 DNS**

## 用户指南

## 天翼云科技有限公司

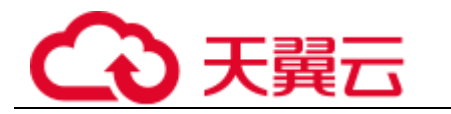

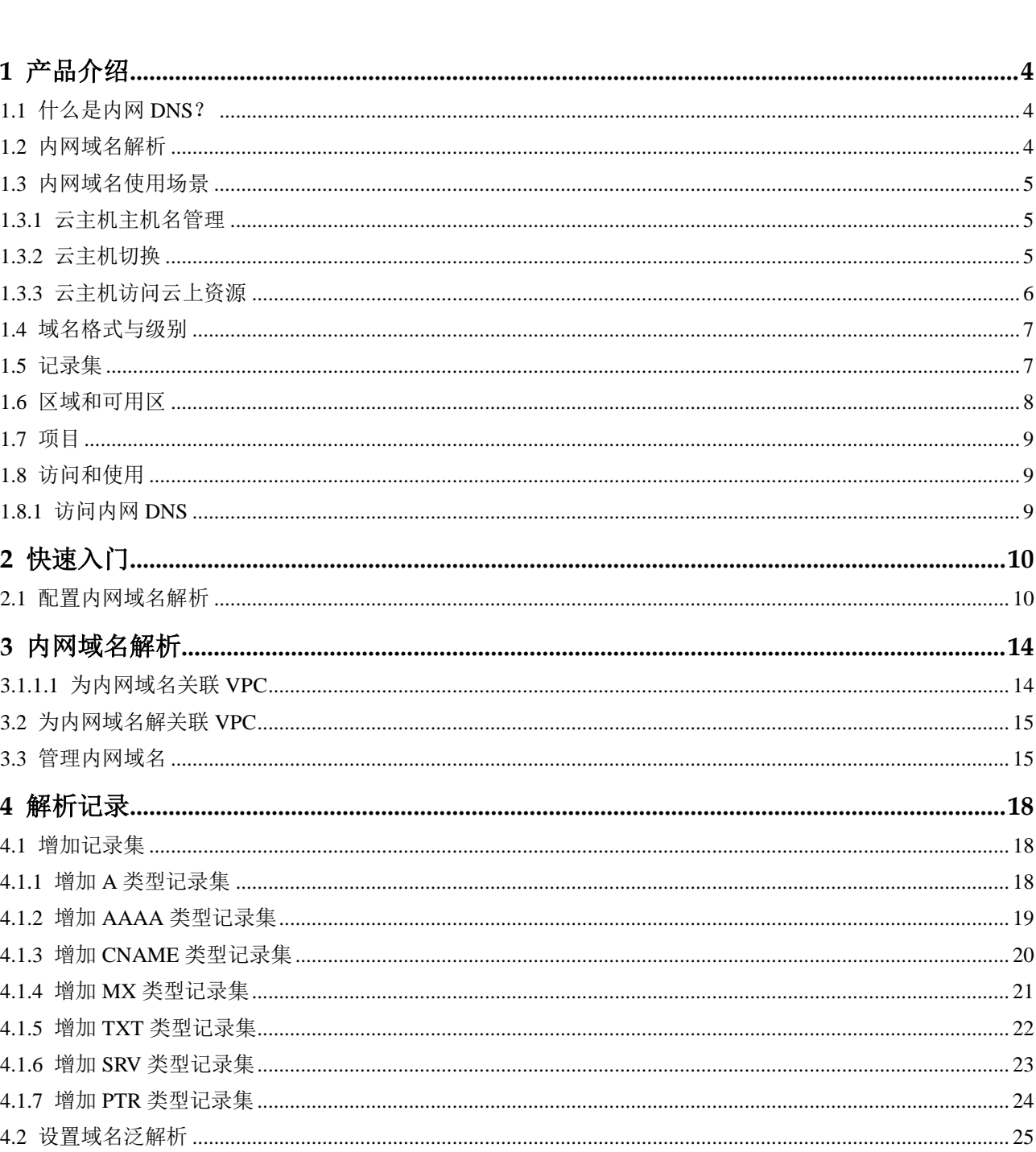

目录

 $\ddot{\mathbf{i}}$ 

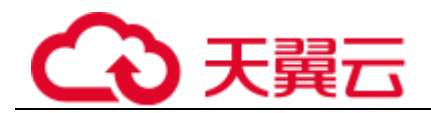

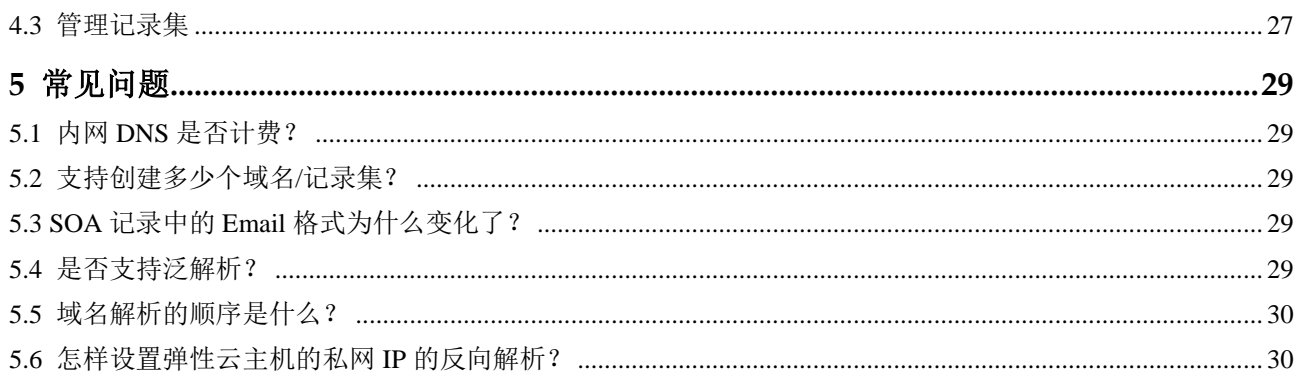

<span id="page-3-0"></span>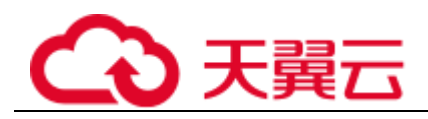

**1** 产品介绍

## <span id="page-3-1"></span>1.1 什么是内网 DNS?

内网 DNS (Intranet DNS), 提供 VPC 内的域名解析功能, 具有以下特点:

- 支持基于 VPC 任意定制内网域名,灵活自由。
- 一个域名可以关联多个 VPC,方便统一管理部署。
- 提供 VPC 子网专用的内网 DNS, 直接响应内网域名, OBS, RDS 等地址的解析 请求,快速高效,有效防护劫持。

内网 DNS 默认开通,并且可以免费使用。

## <span id="page-3-3"></span><span id="page-3-2"></span>1.2 内网域名解析

内网 DNS 将内网域名与私网 IP 地址相关联, 为云服务提供 VPC 内的域名解析服务, 解析过程如图 [1-1](#page-3-3) 所示。

#### 图1-1 内网域名解析过程

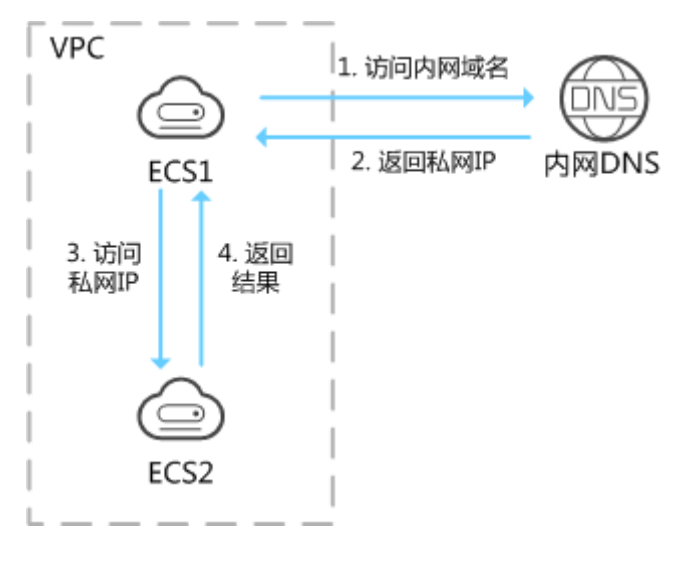

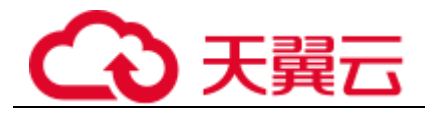

当 VPC 内云主机访问内网域名时, 内网 DNS 直接对内网域名进行解析, 向云主机返 回对应被访问的云主机的私网 IP 地址。

## <span id="page-4-0"></span>1.3 内网域名使用场景

#### <span id="page-4-1"></span>1.3.1 云主机主机名管理

您可以根据云主机的位置、用途、所有者等信息规划主机名,并使用主机名为云主机 添加内网解析记录,便于直观的获取云主机的信息,更利于管理云主机。

例如,您在某区域的某个可用区部署了 20 台 ECS,其中 10 台用于网站 A,10 台用于 网站 B, 则可以采用以下方式规划主机名和内网域名:

- 网站 A:weba01.region1.az1.com~weba10.region1.az1.com
- 网站 B: webb01.region1.az1.com~webb10.region1.az1.com

完成上述规划后,可以帮助您快速定位云服务的位置和用途,便于日常管理和维护。

您可以参考 2.1 [配置内网域名解析完](#page-9-1)成云主机主机名管理的相关操作。

#### <span id="page-4-2"></span>1.3.2 云主机切换

随着互联网用户数量的高速增长,一个网站应用部署在一个服务器上很难经得起高并 发的访问,业务拆分到多个服务器分担压力是最基本的方案。

多个服务器可以建立在同一个 VPC 内,云主机之间通过私网 IP 实现互访, 私网 IP 会 写入云主机的内部调用 API 接口中。此时,存在这样的问题:假如其中一个云主机发 生切换,私网 IP 也会随之变化,这时就需要修改其他云主机代码中的 API 接口,并重 新发布变更,维护极其不便。

这时,如果您通过内网 DNS 为您 VPC 内的每个云主机创建一个内网域名,并添加到 对应私网 IP 的解析。这样,云主机之间可以通过内网域名进行互访。当某个云主机发 生切换时,无需修改云主机的代码,只需修改对应域名的解析记录即可。

内网 DNS 的典型应用场景如图 [1-2](#page-5-1) 所示。

<span id="page-5-1"></span>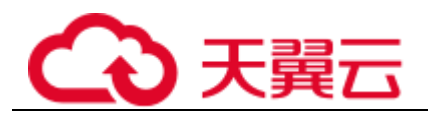

#### 图1-2 为云主机配置内网域名

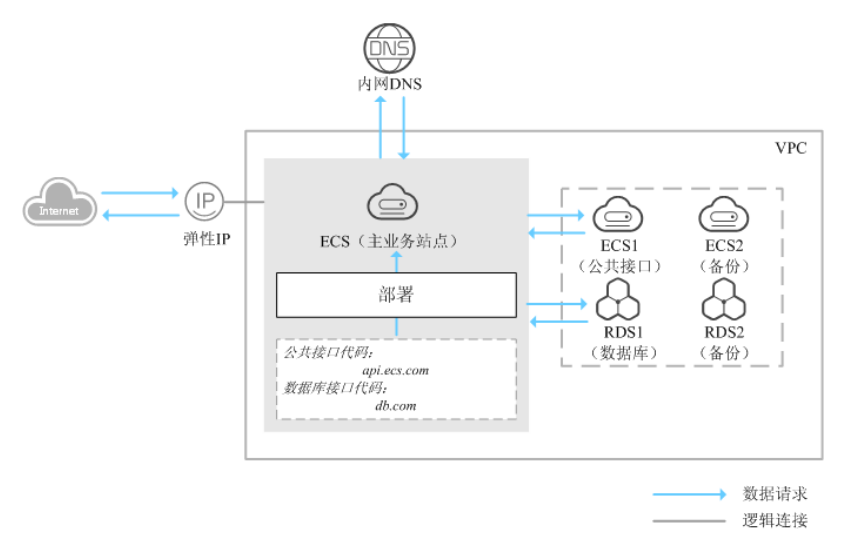

在一个 VPC 内, 部署了 ECS 和 RDS。其中:

- ECS: 作为主业务站点和业务入口。
- ECS1:作为公共接口。
- RDS1:作为数据库,存储业务数据。
- ECS2 和 RDS2: 作为备份服务器和数据库。

当该网站在运行过程中,因 ECS1 故障,需要将业务切换到备份的云主机 ECS2 时,若 云主机没有配置内网域名,则需要通过修改主业务节点 ECS 的代码来重新设置云主机 的内网 IP 地址。该操作需要中断业务并重新发布网站,耗时耗力。

假如在部署该网站时,我们为云主机申请了内网域名,且代码中设置的是云主机的内 网域名,则仅需要通过修改内网域名解析记录即可实现云主机的切换,无需中断业 务,也不需要重新发布网站。

#### <span id="page-5-0"></span>1.3.3 云主机访问云上资源

当您通过天翼云创建云主机时,可以使用天翼云的内网 DNS 进行解析,不经公网直接 访问 SMN、OBS 等天翼云内部服务。

当您创建云主机时,

● 若关联 VPC 子网的 DNS 服务器设置为公共 DNS, 云主机对云服务的访问需要通 过公共 DNS 在 Internet 上进行解析。

在解析过程中,因需要通过 Internet, 访问时延大, 体验差。

 若关联 VPC 子网的 DNS 服务器默认设置为内网 DNS,云主机对云服务的访问直 接通过内网 DNS 进行解析。

当云主机访问 OBS、SMN 等云上服务时, 内网 DNS 直接返回这些云服务的内网 地址, 无需通过 Internet, 访问时延小, 性能高。

在这种情况下,无需配置即可通过内网 DNS 进行域名解析。

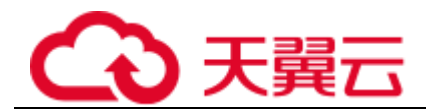

## <span id="page-6-0"></span>1.4 域名格式与级别

域名格式需满足如下要求:

- 域名以点号分隔成多个字符串。
- 单个字符串由字母、数字、连字符(-)组成,连字符(-)不得出现在字符串的头 部或者尾部。
- 单个字符串长度不超过 63 个字符。
- 字符串间以点分割,且总长度(包括末尾的点)不超过 254 个字符。

内网 DNS 定义域名级别如下:

- 根域名:.
- 顶级域名: .com, .net, .org, .cn 等
- 主域名: 即顶级域名的子域名, example.com, example.net, example.org 等
- 二级域名: 即主域名的子域名, abc.example.com, abc.example.net, abc.example.org 等
- 以此类推,在上一级域名最左侧进行域名级别的拓展。

## <span id="page-6-1"></span>1.5 记录集

记录集(Record Set)是指一组资源记录的集合,这些资源记录属于同一类型且域名相 同。

当您已经创建完域名,需要对其进行域名级别的拓展或记录域名的详细信息,通过添 加记录集来实现。

内网 DNS 支持的记录集类型及使用场景如表 [1-1](#page-6-2) 所示。

<span id="page-6-2"></span>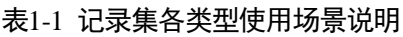

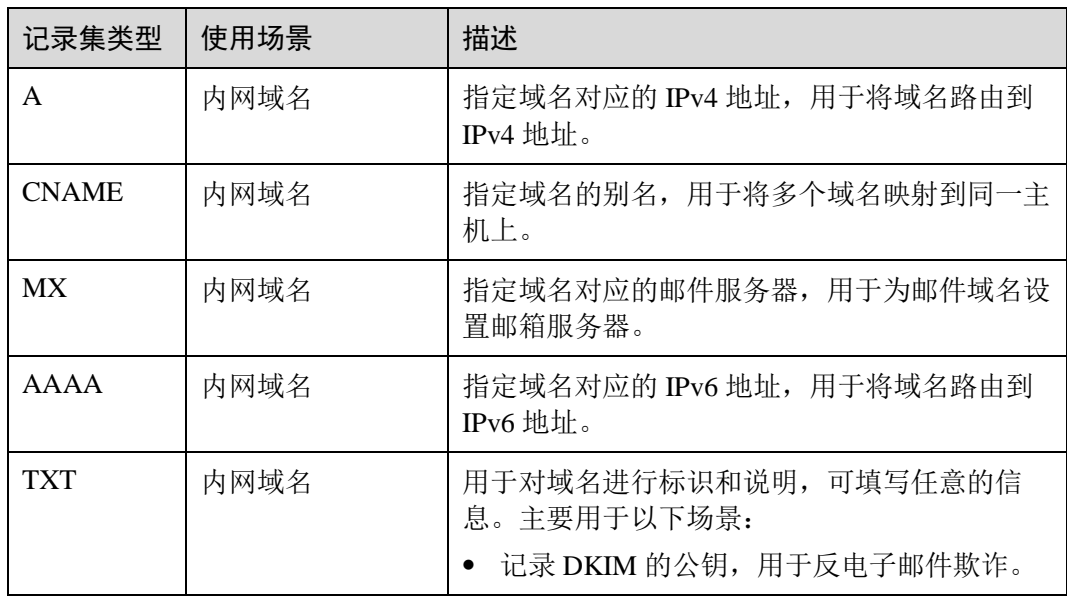

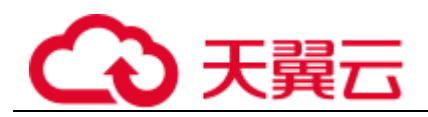

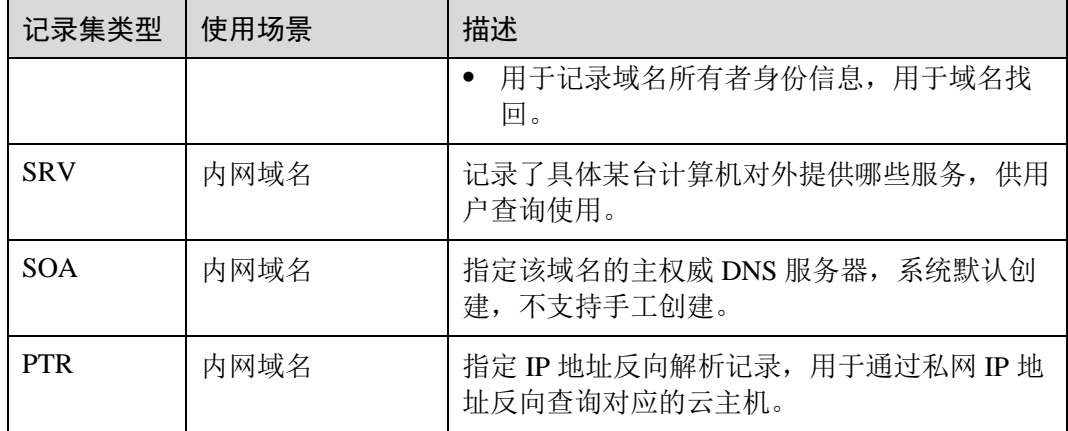

## <span id="page-7-0"></span>1.6 区域和可用区

#### 什么是区域、可用区?

我们用区域和可用区来描述数据中心的位置,您可以在特定的区域、可用区创建资 源。

- 区域(Region)指物理的数据中心。每个区域完全独立,这样可以实现最大程度 的容错能力和稳定性。资源创建成功后不能更换区域。
- 可用区 (AZ, Availability Zone) 是同一区域内, 电力和网络互相隔离的物理区 域,一个可用区不受其他可用区故障的影响。一个区域内可以有多个可用区,不 同可用区之间物理隔离,但内网互通,既保障了可用区的独立性,又提供了低 价、低时延的网络连接。

图 [1-3](#page-7-1) 阐明了区域和可用区之间的关系。

<span id="page-7-1"></span>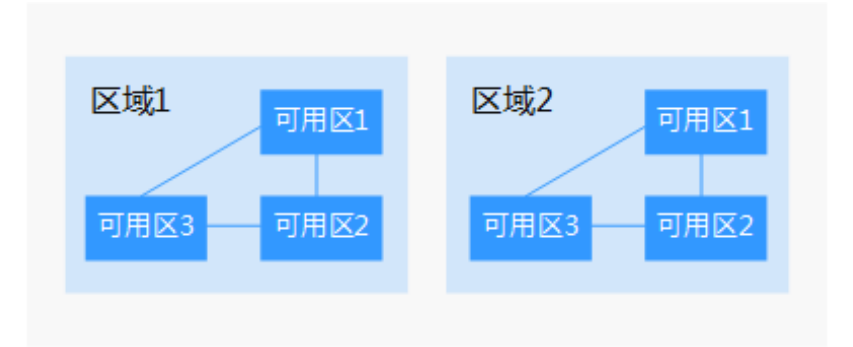

#### 图1-3 区域和可用区

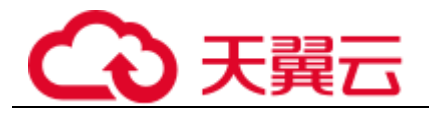

#### 如何选择区域?

建议就近选择靠近您或者您的目标用户的区域,这样可以减少网络时延,提高访问速 度。

#### 如何选择可用区?

是否将资源放在同一可用区内,主要取决于您对容灾能力和网络时延的要求。

- 如果您的应用需要较高的容灾能力,建议您将资源部署在同一区域的不同可用区 内。
- 如果您的应用要求实例之间的网络延时较低,则建议您将资源创建在同一可用区 内。

#### 区域和终端节点

当您通过 API 使用资源时,您必须指定其区域终端节点。请向企业管理员获取区域和 终端节点信息。

## <span id="page-8-0"></span>1.7 项目

项目用于将 OpenStack 的资源(计算资源、存储资源和网络资源)进行分组和隔离。 项目可以是一个部门或者一个项目组。

一个帐户中可以创建多个项目。

对于内网 DNS,内网域名属于区域级别的资源。因此,系统会基于项目实现内网域名 资源的隔离和管理。在创建、查询、设置内网域名前,用户需先指定区域和项目,然 后在指定项目下执行相关操作。

## <span id="page-8-1"></span>1.8 访问和使用

### <span id="page-8-2"></span>1.8.1 访问内网 DNS

内网 DNS 提供了 Web 化的服务管理平台。

控制台方式

用户可直接登录管理控制台访问内网 DNS。 通过管理控制台上的简单配置,可以快速的让 DNS 服务开始提供域名解析工作。

<span id="page-9-0"></span>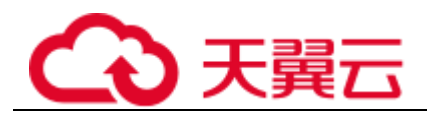

# **2** 快速入门

## <span id="page-9-1"></span>2.1 配置内网域名解析

#### 操作场景

当您在云上部署了弹性云主机以及其他云服务,想在关联 VPC 内通过内网域名实现互 访,可以为弹性云主机配置内网域名解析。

内网域名可以随意创建,无需注册,只需要保证 VPC 内唯一。

本操作以为弹性云主机创建内网域名并添加 A 类型解析记录为例介绍配置内网域名解 析的操作指导。

#### 前提条件

已经购买弹性云主机,并获取弹性云主机对应的 VPC 名称。

#### 内网域名配置流程

配置内网域名解析的流程如图 [2-1](#page-10-0) 所示。

<span id="page-10-0"></span>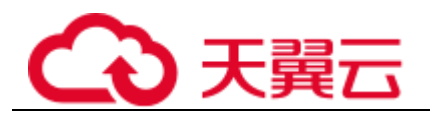

#### 图2-1 内网域名配置流程

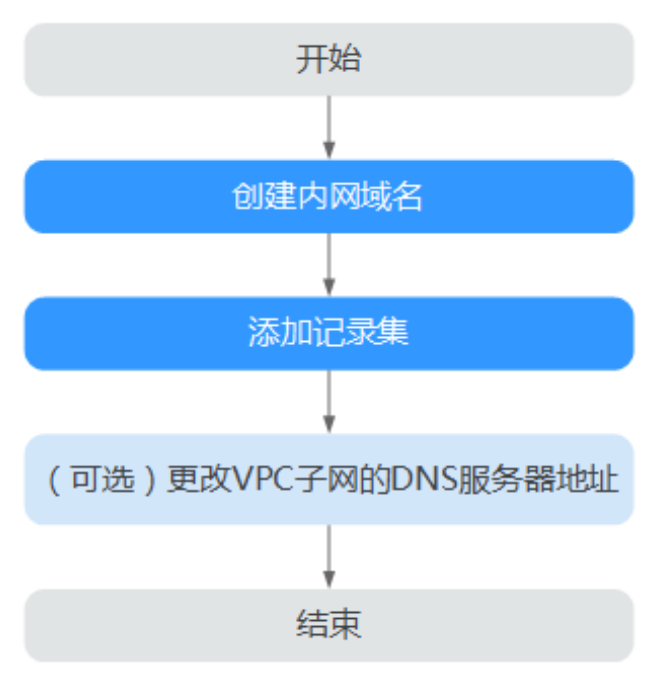

"(可选)更改 VPC 子网的 DNS 服务器地址"需要在管理控制台 VPC 服务页面完成相 关配置。

#### 创建内网域名

- 1. 登录管理控制台。
- 2. 选择"网络 > 内网 DNS"。 进内网 DNS 页面。
- 3. 在左侧树状导航栏,选择"内网域名"。 进入"内网域名"页面。
- 4. 单击管理控制台左上角的 , 选择区域和项目。
- 5. 单击"创建内网域名",开始创建内网域名。
- 6. 根据界面提示配置参数,参数说明如表 [2-1](#page-10-1) 所示。

#### <span id="page-10-1"></span>表2-1 创建内网域名参数说明

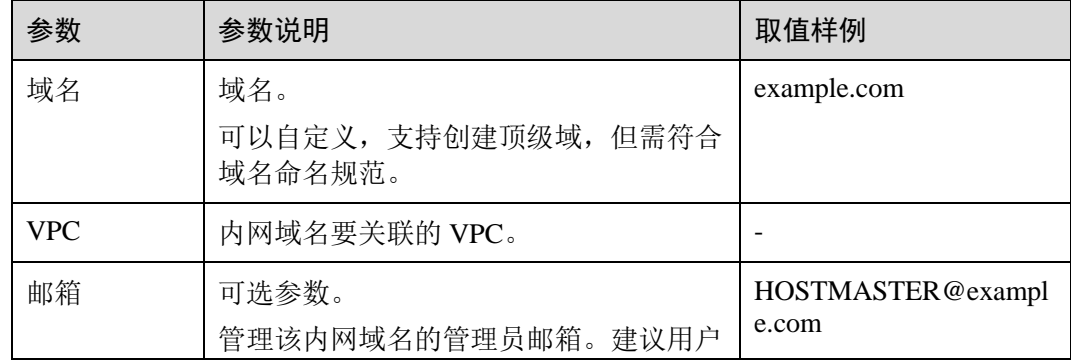

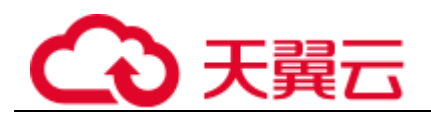

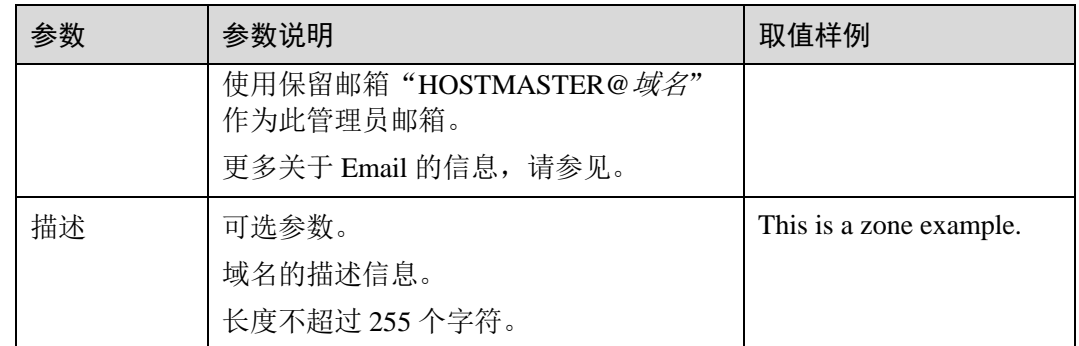

7. 单击"确定"。

创建完成后,您可以在"内网域名"页面查看新创建的域名信息。

□ 说明

单击"名称"列的域名名称,可以看到系统已经为您创建了 SOA 类型和 NS 类型的记录集。其 中,

- SOA 类型的记录集标识了对此域名具有最终解释权的主权威服务器。
- NS 类型的记录集标识了此域名的权威服务器。

#### 添加 A 类型记录集

- 1. 在"内网域名"页面的域名列表中,单击新创建域名的名称。 系统进入域名的解析记录页面。
- 2. 单击"添加记录集"。 系统进入"添加记录集"页面。
- 3. 根据界面提示填写参数配置,参数说明如表 [2-2](#page-11-0) 所示。

#### <span id="page-11-0"></span>表2-2 添加 A 类型记录集参数说明

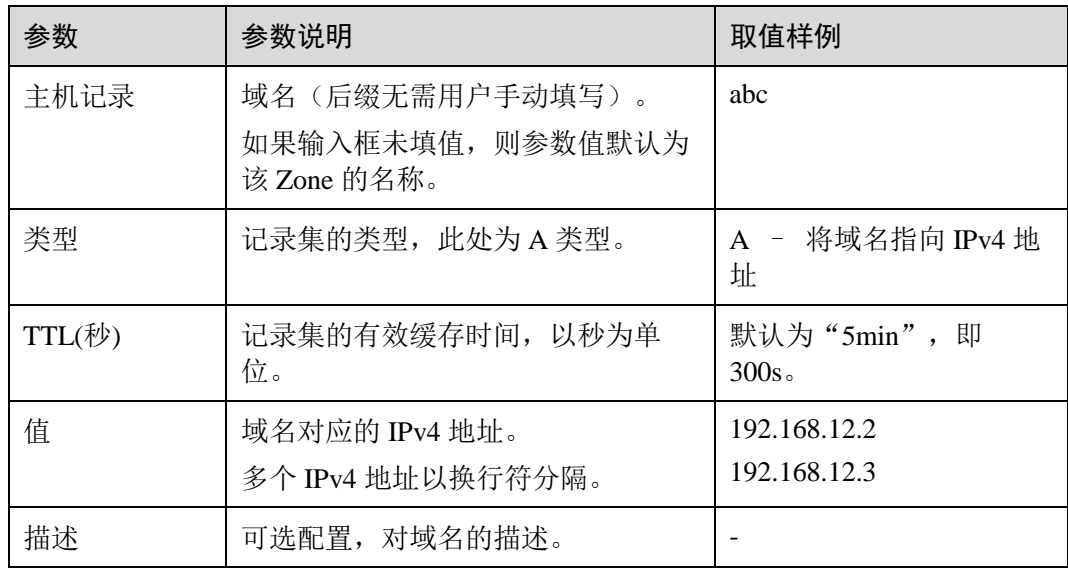

4. 单击"确定",完成 A 类型记录集的添加。

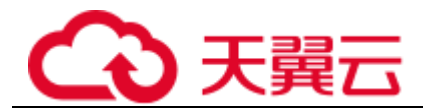

您可以在域名对应的记录集列表中查看添加的 A 记录集。当记录集的状态显示为 "正常"时,表示记录集添加成功。

#### (可选)更改 VPC 子网的 DNS 服务器地址

为实现内网域名在 VPC 上的正常解析, VPC 子网的 DNS 服务器地址需要设置为内网 DNS 地址。

若 VPC 子网的 DNS 服务器设置与内网 DNS 地址不一致,则需要更改 VPC 子网的 DNS 服务器地址。

#### 查询内网 **DNS** 地址

- 1. 登录管理控制台。
- 2. 选择"网络 > 内网 DNS"。 进入内网 DNS 页面。
- 3. 在左侧树状导航栏,选择"内网域名"。 进入"内网域名"页面。
- 4. 单击管理控制台左上角的 ,选择区域和项目。
- 5. 在"内网域名"页面域名列表中,单击"名称"列的域名名称进入域名的解析记 录页面。
- 6. 在内网域名的记录集列表上方会提示 VPC 子网使用的内网 DNS 地址。

#### 更改 **VPC** 子网的 **DNS** 服务器地址

- 1. 返回内网域名列表。
- 2. 在内网域名列表的"已关联的 VPC"列,单击 VPC 名称。 进入到管理控制台的 VPC 服务页面。
- 3. 在 VPC 列表中,单击 VPC 名称。
- 4. 在 VPC 详细信息页面的"子网"页签,修改 VPC 子网的"DNS 服务器地址"。
	- a. 单击"操作"列的"修改"。
	- b. 修改"DNS 服务器地址"为内网 DNS 地址。
	- c. 单击"确定", 完成 VPC 子网 DNS 服务器地址的更改。 在子网列表的"DNS 服务器地址"列,可查看修改后的 DNS 服务器地址。

<span id="page-13-0"></span>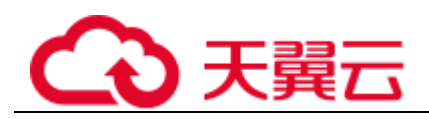

## 3 内网域名解析

#### <span id="page-13-1"></span>3.1.1.1 为内网域名关联 VPC

#### 操作场景

当用户创建的内网域名需要关联新的 VPC 时,可以在管理控制台内网 DNS 页面进行 关联 VPC 操作。

#### 操作步骤

- 1. 登录管理控制台。
- 2. 选择"网络 > 内网 DNS"。 进入内网 DNS 页面。
- 3. 在左侧树状导航栏,选择"内网域名"。 进入"内网域名"页面。
- 4. 单击管理控制台左上角的 , 选择区域和项目。
- 5. 选择待关联 VPC 的内网域名,单击"操作"列下的"关联 VPC"。
- <span id="page-13-2"></span>6. 根据界面提示配置参数,参数说明如表 [3-1](#page-13-2) 所示。

#### 表3-1 关联 VPC

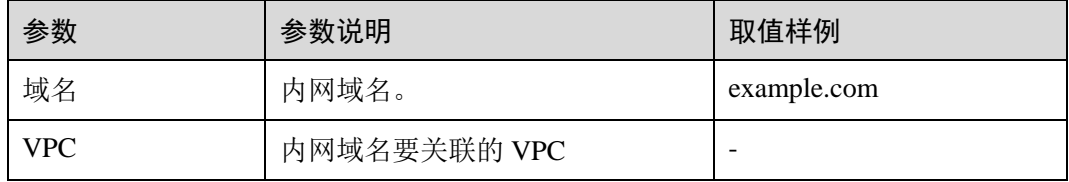

7. 单击"确定"。

在域名列表的"已关联的 VPC"列,可查看关联的 VPC。

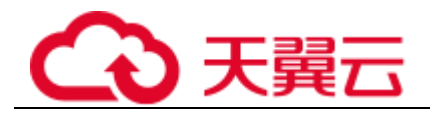

## <span id="page-14-0"></span>3.2 为内网域名解关联 VPC

#### 操作场景

当用户创建的内网域名关联多个 VPC 时,可以解关联某个不需要的 VPC。用户可以在 管理控制台内网 DNS 页面进行解关联操作。

□ 说明

如果内网域名当前仅关联一个 VPC, 则无法执行解关联操作,可以直接删除该内网域名。

#### 操作步骤

- 1. 登录管理控制台。
- 2. 选择"网络 > 内网 DNS"。 进入内网 DNS 页面。
- 3. 在左侧树状导航栏, 选择"内网域名"。 进入"内网域名"页面。
- 4. 单击管理控制台左上角的 ,选择区域和项目。
- 5. 选择待解关联 VPC 的内网域名,单击"已关联的 VPC"列下的 3 开始解关联 VPC。
- 6. 在"解关联 VPC"对话框,单击"确定",完成解关联 VPC。

## <span id="page-14-1"></span>3.3 管理内网域名

#### 查看内网域名详情

- 1. 登录管理控制台。
- 2. 选择"网络 > 内网 DNS"。 进入内网 DNS 页面。
- 3. 在"总览"页签,选择"我的资源"下的"内网域名"。
- 4. 单击管理控制台左上角的 ,选择区域和项目。
- 5. 在内网域名列表页面,查看内网域名详情。

#### 增加内网域名

- 1. 登录管理控制台。
- 2. 选择"网络 > 内网 DNS"。 进入内网 DNS 页面。
- 3. 在左侧树状导航栏,选择"内网域名"。 进入"内网域名"页面。
- 4. 单击管理控制台左上角的 ,选择区域和项目。

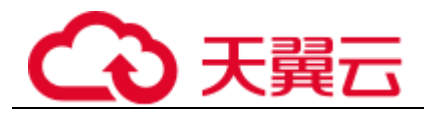

- 5. 单击"创建内网域名",开始创建内网域名。
- 6. 根据界面提示配置参数,参数说明如表 [3-2](#page-15-0) 所示。

#### <span id="page-15-0"></span>表3-2 创建内网域名参数说明

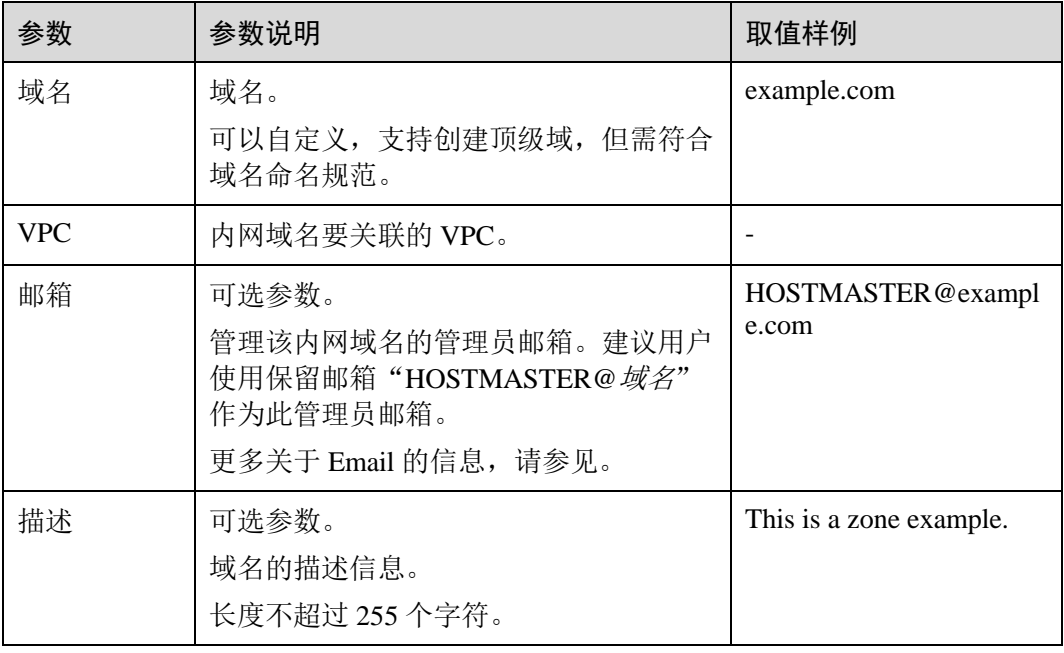

#### 7. 单击"确定"。

创建完成后,您可以在"内网域名"页面查看新创建的域名信息。

#### □ 说明

单击"名称"列的域名名称,可以看到系统已经为您创建了 SOA 类型和 NS 类型的记录集。其 中,

- SOA 类型的记录集标识了对此域名具有最终解释权的主权威服务器。
- NS 类型的记录集标识了此域名的权威服务器。

#### 修改内网域名

在使用内网域名的过程中,如果发现内网域名的配置信息不符合您的业务需求,可以 通过修改内网域名功能,重新配置邮箱、描述信息。

- 1. 登录管理控制台。
- 2. 选择"网络 > 内网 DNS"。 进入内网 DNS 页面。
- 3. 在左侧树状导航栏,选择"内网域名"。 进入"内网域名"页面。
- 4. 单击管理控制台左上角的 ,选择区域和项目。
- 5. 选择待修改的内网域名,单击"操作"列下的"修改"。 系统进入"修改内网域名"页面。

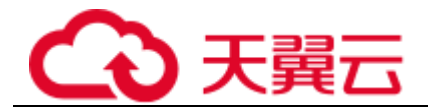

- 6. 根据实际需要,修改邮箱或描述信息。
- 7. 单击"确定",保存修改后的内网域名。

#### 删除内网域名

当用户无需使用内网 DNS 托管该内网域名时,可以使用删除内网域名功能。删除内网 域名后,该内网域名包含的域名将无法再被解析。

#### 注意

执行删除内网域名操作前,请确认已备份该内网域名下所有用户创建的记录集。

- 1. 登录管理控制台。
- 2. 选择"网络 > 内网 DNS"。 进入内网 DNS 页面。
- 3. 在左侧树状导航栏,选择"内网域名"。 进入"内网域名"页面。
- 4. 单击管理控制台左上角的 ,选择区域和项目。
- 5. 选择待删除的内网域名,单击"操作"列下的"删除"。
- 6. 单击"确定",确认删除该内网域名。

<span id="page-17-0"></span>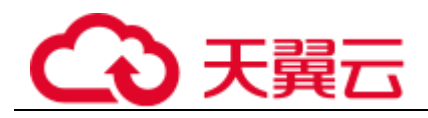

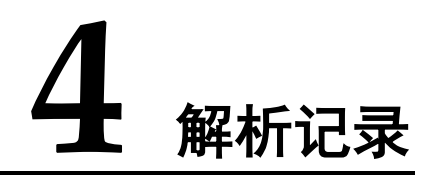

## <span id="page-17-1"></span>4.1 增加记录集

## <span id="page-17-2"></span>4.1.1 增加 A 类型记录集

当您想要为域名增加一条到 IPv4 地址的解析记录时,可以执行本操作添加记录集。支 持为内网域名添加 A 类型记录集。更多关于记录集类型的介绍,请参见 1.5 [记录集。](#page-6-1)

- 1. 登录管理控制台。
- 2. 选择"网络 > 内网 DNS"。 进入内网 DNS 页面。
- 3. 在左侧树状导航栏,选择"内网域名"。 进入域名列表页面。
- 4. (可选)如果选择"内网域名",请单击管理控制台左上角的 ,选择区域和项 目。
- 5. 在待添加记录集的域名所在行,单击"名称"列的域名名称。
- 6. 单击"添加记录集"。 系统进入"添加记录集"页面。
- 7. 设置记录集参数,如表 [4-1](#page-17-3) 所示。

#### <span id="page-17-3"></span>表4-1 A 类型记录集参数说明

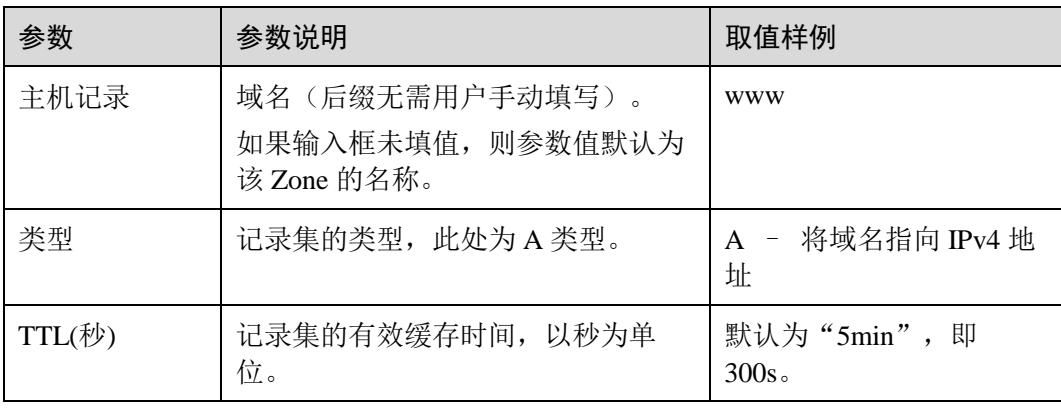

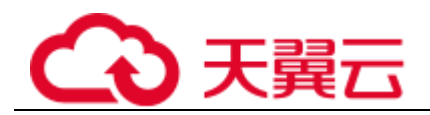

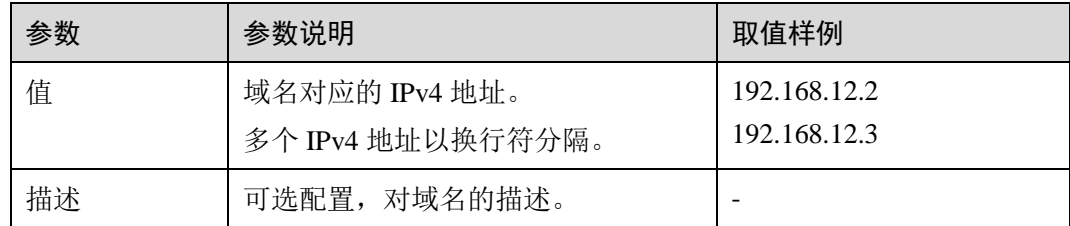

8. 单击"确定",完成记录集的添加。

您可以在域名对应的记录集列表中查看添加的记录集。当记录集的状态显示为 "正常"时,表示记录集添加成功。

#### <span id="page-18-0"></span>4.1.2 增加 AAAA 类型记录集

当您想要为域名增加一条到 IPv6 地址的解析记录时,可以执行本操作添加记录集。支 持为内网域名添加 AAAA 类型记录集。更多关于记录集类型的介绍,请参见 1.5 [记录](#page-6-1) [集。](#page-6-1)

- 1. 登录管理控制台。
- 2. 选择"网络 > 内网 DNS"。 进入内网 DNS 页面。
- 3. 在左侧树状导航栏, 选择"内网域名"。 进入域名列表页面。
- 4. (可选)如果选择"内网域名",请单击管理控制台左上角的 ,选择区域和项 目。
- 5. 在待添加记录集的域名所在行,单击"名称"列的域名名称。
- 6. 单击"添加记录集"。 系统进入"添加记录集"页面。
- 7. 设置记录集参数,如表 [4-2](#page-18-1) 所示。

<span id="page-18-1"></span>表4-2 添加 AAAA 类型记录集参数说明

| 参数     | 参数说明                                            | 取值样例                                  |
|--------|-------------------------------------------------|---------------------------------------|
| 主机记录   | 域名(后缀无需用户手动填写)。<br>如果输入框未填值, 则参数值默认为<br>该域名的名称。 | <b>WWW</b>                            |
| 类型     | 记录集的类型, 此处为 AAAA 类型。                            | AAAA - 将域名指向<br>IPv6 地址               |
| TTL(秒) | 记录集的有效缓存时间, 以秒为单<br>位。                          | 默认为"5min", 即<br>300s                  |
| 值      | 域名对应的 IPv6 地址。<br>多个 IPv6 地址以换行符分隔。             | ff03:0db8:85a3:0:0:8a2e:03<br>70:7334 |

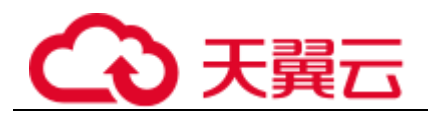

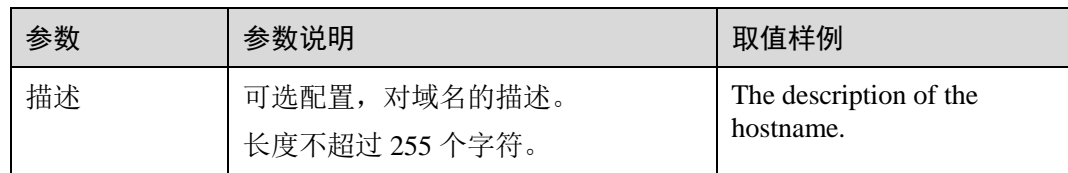

8. 单击"确定",完成记录集的添加。

您可以在域名对应的记录集列表中查看添加的记录集。当记录集的状态显示为 "正常"时,表示记录集添加成功。

#### <span id="page-19-0"></span>4.1.3 增加 CNAME 类型记录集

当您想要为域名增加一条 CNAME 解析记录时,可以执行本操作添加记录集。支持为 内网域名添加 CNAME 类型记录集。更多关于记录集类型的介绍,请参见 1.5 [记录](#page-6-1) [集。](#page-6-1)

- 1. 登录管理控制台。
- 2. 选择"网络 > 内网 DNS"。 进入内网 DNS 页面。
- 3. 在左侧树状导航栏, 选择"内网域名"。 进入域名列表页面。
- 4. (可选)如果选择"内网域名",请单击管理控制台左上角的 ,选择区域和项 目。
- 5. 在待添加记录集的域名所在行,单击"名称"列的域名名称。
- 6. 单击"添加记录集"。

系统进入"添加记录集"页面。

7. 设置记录集参数,如表 [4-3](#page-19-1) 所示。

#### <span id="page-19-1"></span>表4-3 添加 CNAME 类型记录集参数说明

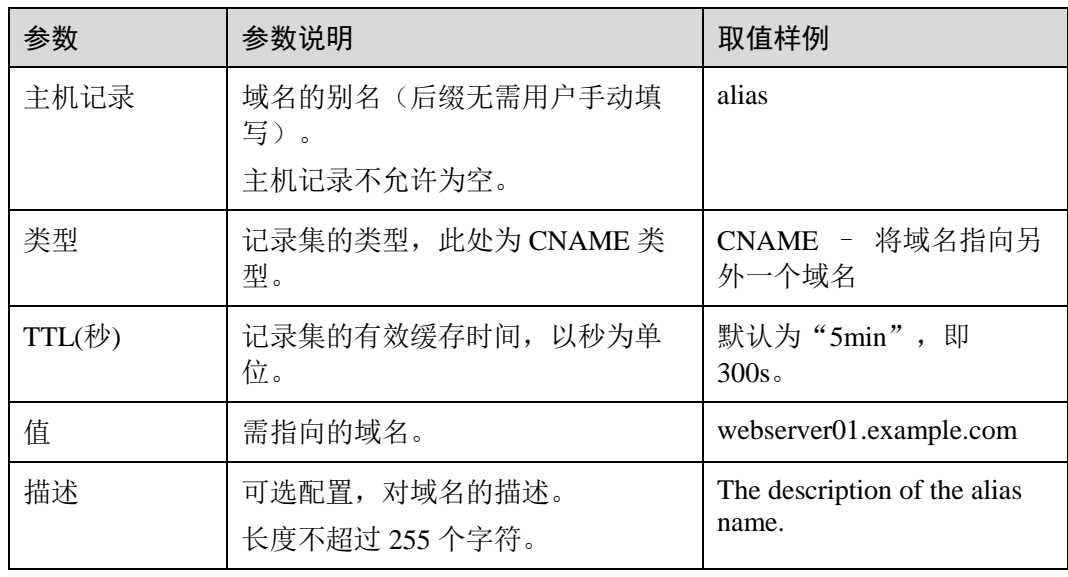

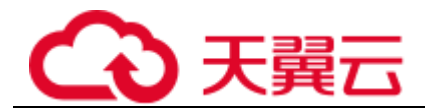

8. 单击"确定",完成记录集的添加。 您可以在域名对应的记录集列表中查看添加的记录集。当记录集的状态显示为 "正常"时,表示记录集添加成功。

### <span id="page-20-0"></span>4.1.4 增加 MX 类型记录集

当您想要为域名增加一条 MX 解析记录时,可以执行本操作添加记录集。支持为内网 域名添加 MX 类型[记录集。](#page-6-1)更多关于记录集类型的介绍,请参见 1.5 记录集。

- 1. 登录管理控制台。
- 2. 选择"网络 > 内网 DNS"。 进入内网 DNS 页面。
- 3. 在左侧树状导航栏,选择"内网域名"。 进入域名列表页面。
- 4. (可选)如果选择"内网域名",请单击管理控制台左上角的 ,选择区域和项 目。
- 5. 在待添加记录集的域名所在行,单击"名称"列的域名名称。
- 6. 单击"添加记录集"。 系统进入"添加记录集"页面。
- 7. 设置记录集参数,如表 [4-4](#page-20-1) 所示。

#### <span id="page-20-1"></span>表4-4 添加 MX 类型记录集参数说明

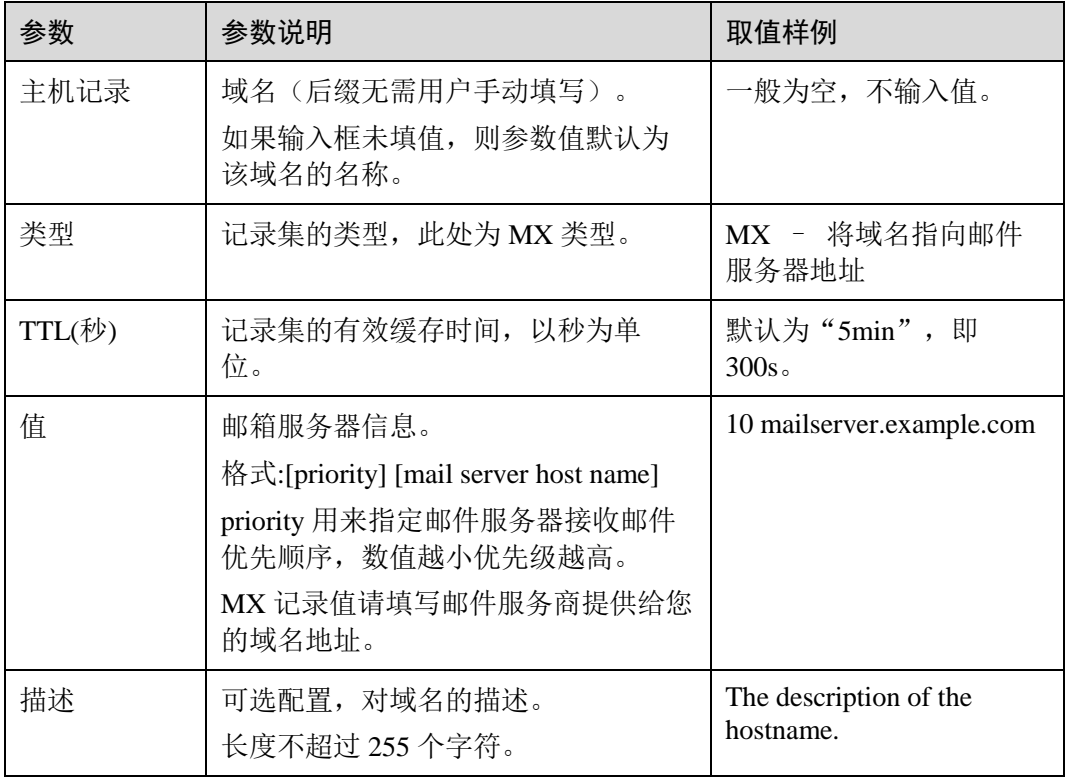

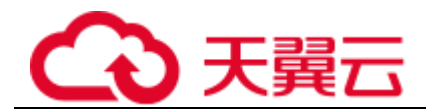

8. 单击"确定",完成记录集的添加。 您可以在域名对应的记录集列表中查看添加的记录集。当记录集的状态显示为 "正常"时,表示记录集添加成功。

#### <span id="page-21-0"></span>4.1.5 增加 TXT 类型记录集

当您想要为域名增加一条 TXT 解析记录时,可以执行本操作添加记录集。支持为内网 域名添加 TXT 类型[记录集。](#page-6-1)更多关于记录集类型的介绍,请参见 1.5 记录集。

- 1. 登录管理控制台。
- 2. 选择"网络 > 内网 DNS"。 进入内网 DNS 页面。
- 3. 在左侧树状导航栏,选择"内网域名"。 进入域名列表页面。
- 4. (可选)如果选择"内网域名",请单击管理控制台左上角的 ,选择区域和项 目。
- 5. 在待添加记录集的域名所在行,单击"名称"列的域名名称。
- 6. 单击"添加记录集"。 系统进入"添加记录集"页面。
- 7. 设置记录集参数,如表 [4-5](#page-21-1) 所示。

#### <span id="page-21-1"></span>表4-5 添加 TXT 类型记录集参数说明

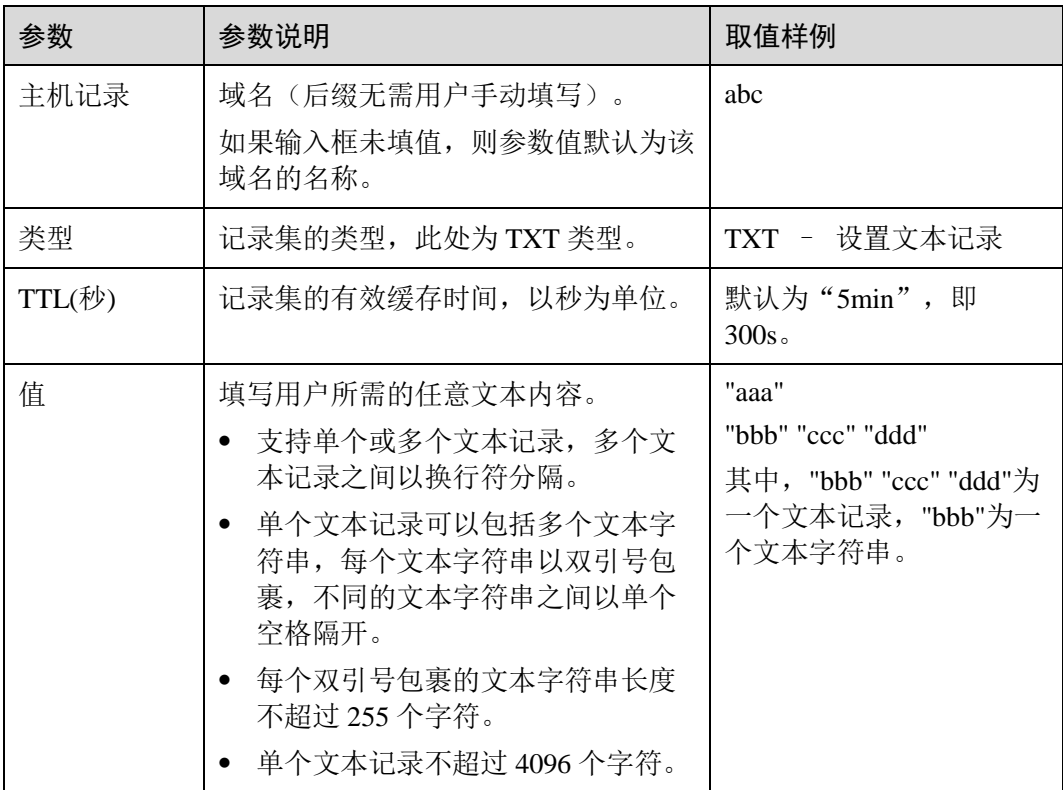

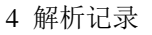

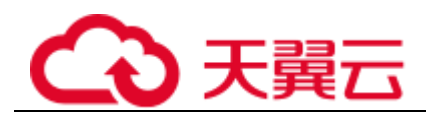

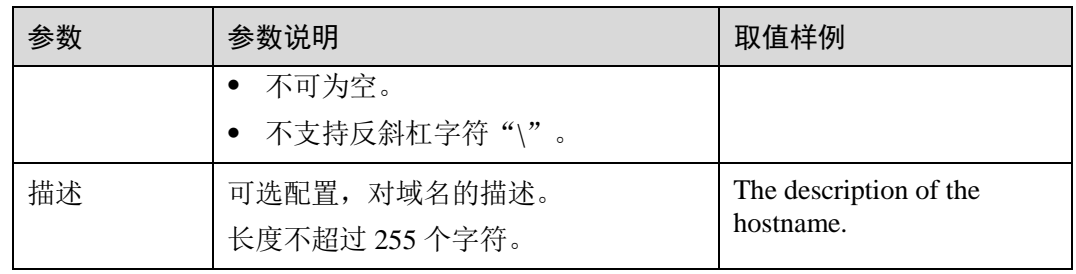

8. 单击"确定",完成记录集的添加。

您可以在域名对应的记录集列表中查看添加的记录集。当记录集的状态显示为 "正常"时,表示记录集添加成功。

#### <span id="page-22-0"></span>4.1.6 增加 SRV 类型记录集

当您想要为域名增加一条 SRV 解析记录时,可以执行本操作添加记录集。支持为内网 域名添加 SRV 类型[记录集。](#page-6-1)更多关于记录集类型的介绍,请参见 1.5 记录集。

- 1. 登录管理控制台。
- 2. 选择"网络 > 内网 DNS"。 进入内网 DNS 页面。
- 3. 在左侧树状导航栏, 选择"内网域名"。 进入域名列表页面。
- 4. (可选)如果选择"内网域名",请单击管理控制台左上角的 ,选择区域和项 目。
- 5. 在待添加记录集的域名所在行,单击"名称"列的域名名称。
- 6. 单击"添加记录集"。 系统进入"添加记录集"页面。
- 7. 设置记录集参数,如表 [4-6](#page-22-1) 所示。

<span id="page-22-1"></span>表4-6 添加 SRV 类型记录集参数说明

| 参数     | 参数说明                                                                             | 取值样例                                           |
|--------|----------------------------------------------------------------------------------|------------------------------------------------|
| 主机记录   | 填写主机通过哪种网络协议(如 tcp、<br>udp)提供了哪种通用网络服务(如<br>ftp, ssh, sip).<br>格式为: 服务的名字. 协议的类型 | $_\text{ftp\_tcp}$<br>表示通过 TCP 协议提供<br>FTP 服务。 |
| 类型     | 记录集的类型, 此处为 SRV 类型。                                                              | SRV - 记录提供特定服<br>务的服务器                         |
| TTL(秒) | 记录集的有效缓存时间, 以秒为单位。                                                               | 默认为"5min", 即<br>300s <sub>o</sub>              |
| 值      | 格式为: 优先级 权重 端口号 目标地<br>址                                                         | 2 1 2 3 5 5<br>example_server.test.com         |

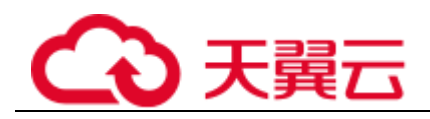

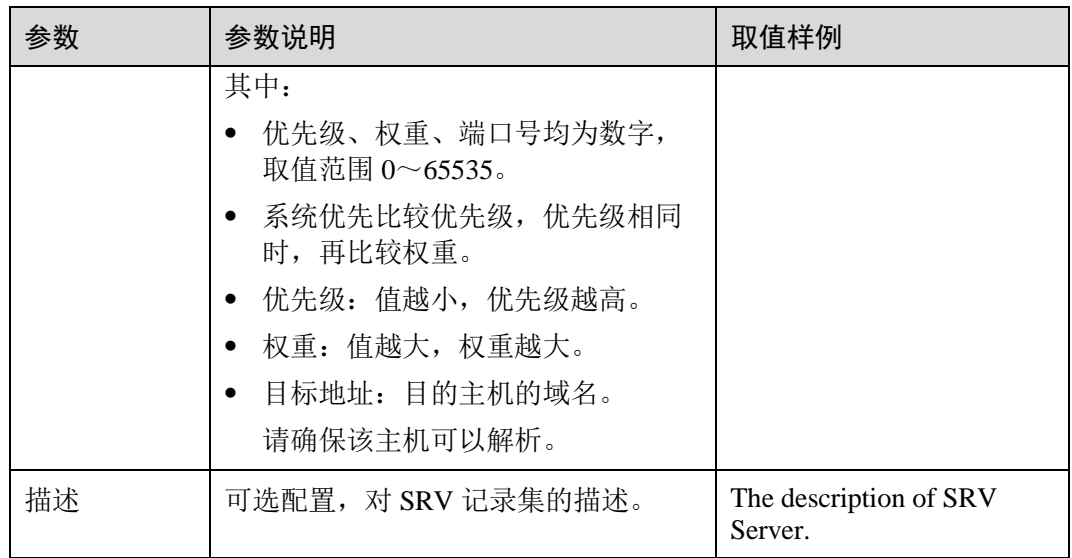

8. 单击"确定",完成记录集的添加。 您可以在域名对应的记录集列表中查看添加的记录集。当记录集的状态显示为 "正常"时,表示记录集添加成功。

### <span id="page-23-0"></span>4.1.7 增加 PTR 类型记录集

当您想要为域名增加一条 PTR 解析记录时,可以执行本操作添加记录集。更多关于记 录集类型的介绍,请参见 1.5 [记录集。](#page-6-1)

#### □ 说明

本操作仅支持为顶级域是 in-addr.arpa 的内网域名添加 PTR 记录。

- 1. 登录管理控制台。
- 2. 选择"网络 > 内网 DNS"。 进入内网 DNS 页面。
- 3. 在左侧树状导航栏,选择"内网域名"。 进入域名列表页面。
- 4. (可选)如果选择"内网域名",请单击管理控制台左上角的 ,选择区域和项 目。
- 5. 在待添加记录集的域名所在行,单击"名称"列的域名名称。
- 6. 单击"添加记录集"。

系统进入"添加记录集"页面。

7. 设置记录集参数,如表 [4-7](#page-23-1) 所示。

#### <span id="page-23-1"></span>表4-7 添加 PTR 类型记录集参数说明

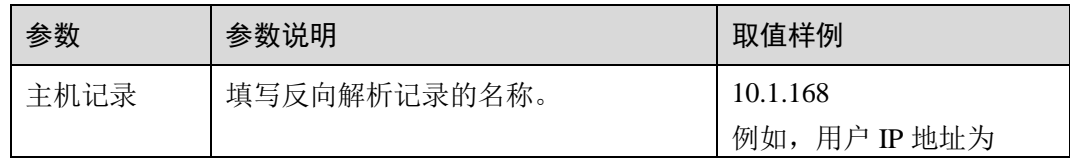

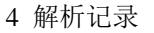

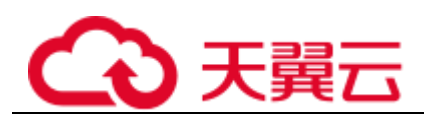

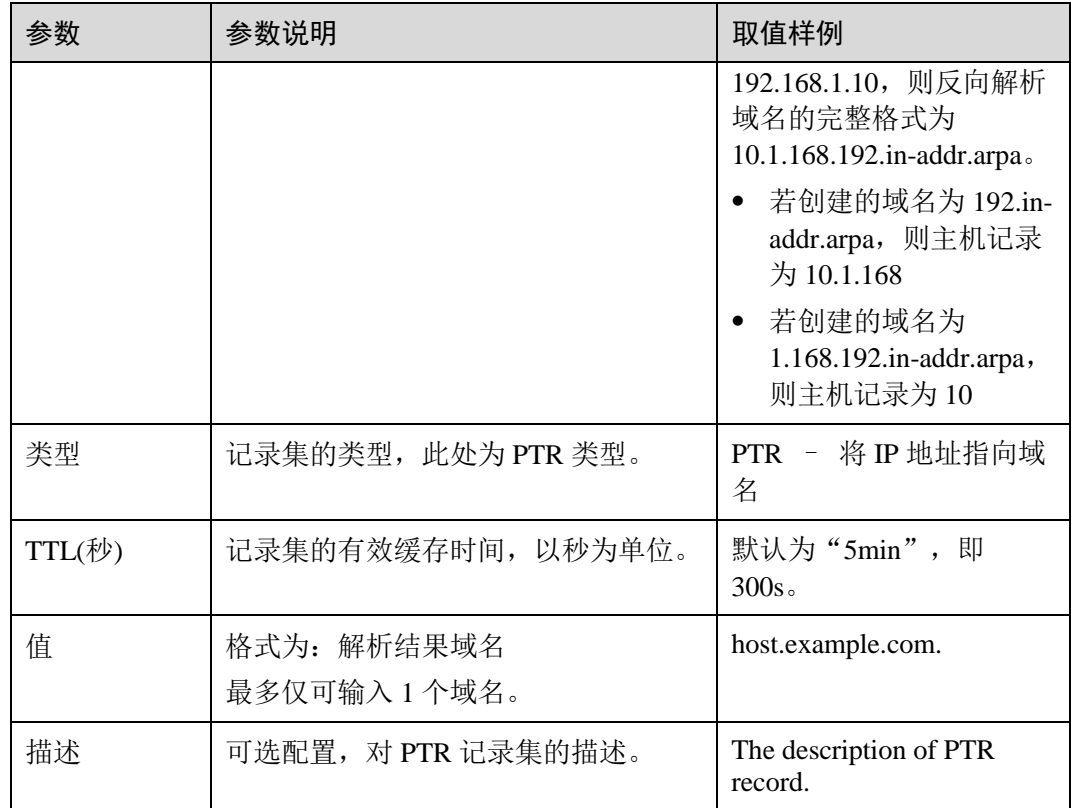

8. 单击"确定",完成记录集的添加。 您可以在域名对应的记录集列表中查看添加的记录集。当记录集的状态显示为 "正常"时,表示记录集添加成功。

## <span id="page-24-0"></span>4.2 设置域名泛解析

#### 操作场景

泛解析记录用来匹配相应域名的所有子域名的解析请求。您可以通过添加一个主机名 为"\*"的域名解析记录,将域名泛解析至您服务器的独立 IP 地址。

本节介绍了给域名创建泛解析记录的具体操作。

#### 约束与限制

不支持创建 NS 类型的泛解析记录。

#### 操作步骤

- 1. 登录管理控制台。
- 2. 选择"网络 > 内网 DNS"。 进入内网 DNS 页面。

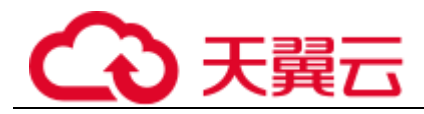

- 3. 在左侧树状导航栏,选择"内网域名"。 进入域名列表页面。
- 4. (可选)如果选择"内网域名",请单击管理控制台左上角的 ,选择区域和项 目。
- 5. 单击待设置泛解析记录的域名,进入该域名的解析记录页面。
- 6. 单击"添加记录集",设置所需类型的泛解析记录。
- 7. 根据界面提示填写参数配置,参数说明如表 [4-8](#page-25-0) 所示。

#### <span id="page-25-0"></span>表4-8 添加泛解析记录

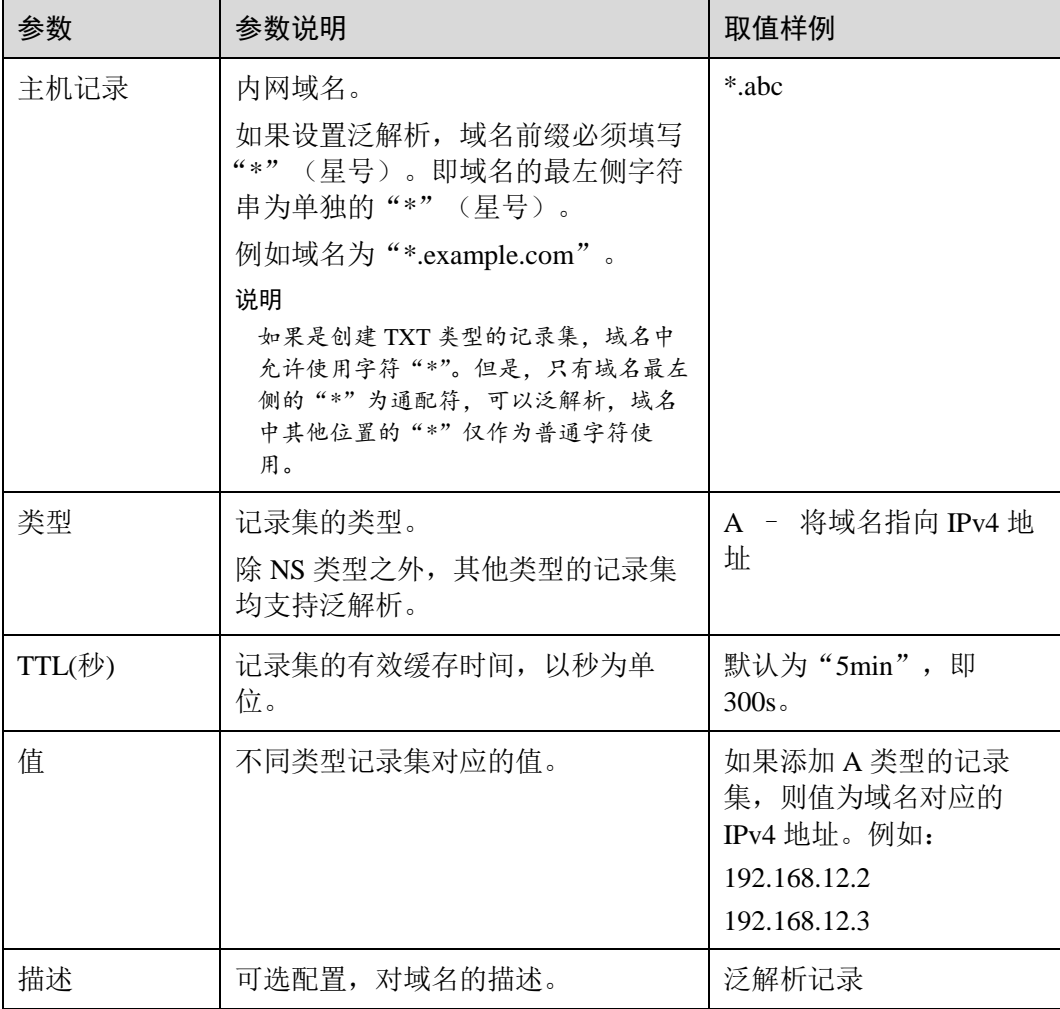

8. 单击"确定",完成泛解析的设置。

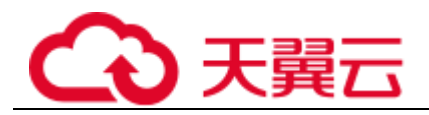

## <span id="page-26-0"></span>4.3 管理记录集

#### 查看记录集详情

- 1. 登录管理控制台。
- 2. 选择"网络 > 内网 DNS"。 进入内网 DNS 页面。
- 3. 在"总览"页签,选择"我的资源"下的"内网域名"。 进入域名列表页。
- 4. (可选)如果选择"内网域名",请单击管理控制台左上角的 , 选择区域和项 目。
- 5. 在域名列表页面,单击域名名称。 系统进入该域名的解析记录页面。
- 6. 在解析记录页面,查看记录集详情。

#### 修改记录集

在使用记录集的过程中,如果发现记录集的配置信息不符合您的业务需求,可以通过 修改记录集功能,重新配置 TTL、值、描述等参数。

- 1. 登录管理控制台。
- 2. 选择"网络 > 内网 DNS"。
	- 进入内网 DNS 页面。

3. 在"总览"页签,选择"我的资源"下的"内网域名"。 进入域名列表页。

- 4. (可选)如果选择"内网域名",请单击管理控制台左上角的 , 选择区域和项 目。
- 5. 在域名列表页面,单击域名名称。 系统进入该域名的解析记录页面。
- 6. 选择待修改的记录集,单击"操作"列下的"修改"。 系统讲入"修改记录集"页面。
- 7. 根据实际需要,修改记录集的配置参数。 系统支持修改记录集的 TTL、值和描述。
- 8. 单击"确定",保存修改后的记录集。

#### 删除记录集

当用户无需使用该记录集时,可以使用删除记录集功能。删除记录集后,对应类型的 记录集功能会失效。例如,如果删除 A 类型记录集,该域名将无法被解析为一个 IPv4 地址。如果删除 CNAME 类型记录集,该别名将无法映射到之前指定的域名上。

1. 登录管理控制台。

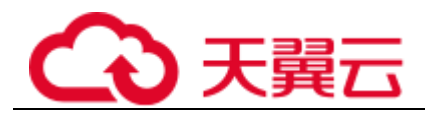

- 2. 选择"网络 > 内网 DNS"。 进入内网 DNS 页面。
- 3. 在"总览"页签,选择"我的资源"下的"内网域名"。 进入域名列表页。
- 4.  $\sqrt{\pi}$ 道)如果选择"内网域名",请单击管理控制台左上角的 ,选择区域和项 目。
- 5. 在域名列表页面,单击域名名称。 系统进入该域名的解析记录页面。
- 6. 选择待删除的记录集,单击"操作"列下的"删除"。
- 7. 单击"确定",确认删除该记录集。

<span id="page-28-0"></span>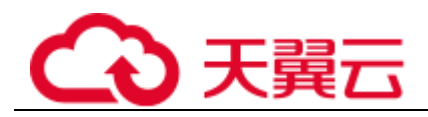

# **5** 常见问题

## <span id="page-28-1"></span>5.1 内网 DNS 是否计费?

不收费。

## <span id="page-28-2"></span>5.2 支持创建多少个域名/记录集?

默认情况下,一个用户支持创建 50 个内网域名、500 个记录集。 如果配额不满足实际需求,可以联系客服人员申请扩容。

## <span id="page-28-3"></span>5.3 SOA 记录中的 Email 格式为什么变化了?

用户在创建域名时输入的 Email, 是域名管理员的邮箱, 用于接收该域名的错误信息和 问题报告。您可以使用常用的邮箱地址作为管理员邮箱,但是,RFC 2142 强烈建议您 优先使用保留邮箱"HOSTMASTER@域名"作为该域名的管理员邮箱。

域名创建完成后, Email 信息会自动记录在该域名的 SOA 记录中。但是, 由于"@" 符号在 SOA 记录中有特殊的含义,因此邮箱地址中的"@"符号会被替换为"."符 号, 同时, 如果"@"符号前面有"."符号, 系统会自动使用转义字符"\"进行转 换。更多详情,请参见 RFC1035。

示例:

以"test.hostmaster@example.com"为例。假设用户在创建域名时输入的 Email 为 "test.hostmaster@example.com", 那么,域名创建完成后, SOA 记录中呈现的 Email 为 "test\.hostmaster.example.com"。

## <span id="page-28-4"></span>5.4 是否支持泛解析?

支持。

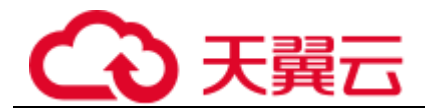

您可以通过使用通配符"\*"作为主机名来创建泛解析记录。更多详情,请参见 RFC 4592。

当前内网 DNS 支持的泛解析记录类型为 A、AAAA、MX、CNAME、TXT、SRV、 CAA 几种类型的记录集。

## <span id="page-29-0"></span>5.5 域名解析的顺序是什么?

域名解析时,域名解析请求会优先查找匹配的子域名。

- 如果子域名存在,则会从子域名的配置文件中查询解析结果。
- 如果子域名不存在,则会从上一级域名的配置文件中查询解析结果。

示例:

假设用户创建域名 example.com, 并添加 A 类型的解析记录集 www.example.com, 然后 创建子域名 www.example.com,但未添加 A 类型的解析记录集 www.example.com。

此时, 如果访问 www.example.com, 解析请求会优先查找匹配子域名 www.example.com。但是,由于未配置解析记录集,因此不会返回解析结果。

## <span id="page-29-1"></span>5.6 怎样设置弹性云主机的私网 IP 的反向解析?

反向域名解析提供通过 IP 地址查找域名的功能。

如果要设置 ECS 服务器私网 IP 的反向解析,可以通过在创建内网域名之后添加 PTR 记录集实现。

设置私网 IP 的反向解析, 其域名格式是 x.x.x.x.in-addr.arpa。

口说明

in-addr.arpa 是反向解析的顶级域。

例如,私网 IP 是 192.168.1.10,其反向域名格式是 10.1.168.192.in-addr.arpa。

可以创建内网域名 192.in-addr.arpa,然后添加 10.1.168.192.in-addr.arpa 的 PTR 记录集来实现设置 该私网 IP 的反向解析记录。

#### 创建内网域名

- 1. 登录管理控制台。
- 2. 选择"网络 > 内网 DNS"。
	- 进入内网 DNS 页面。
- 3. 在左侧树状导航栏,选择"内网域名"。 进入"内网域名"页面。
- 4. 单击管理控制台左上角的 , 选择区域和项目。
- 5. 单击"创建内网域名",开始创建内网域名。
- 6. 根据界面提示配置参数,参数说明如表 [5-1](#page-30-0) 所示。

<span id="page-30-0"></span>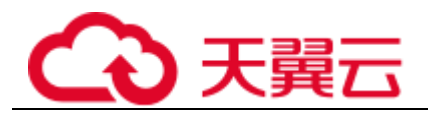

#### 表5-1 创建内网域名参数说明

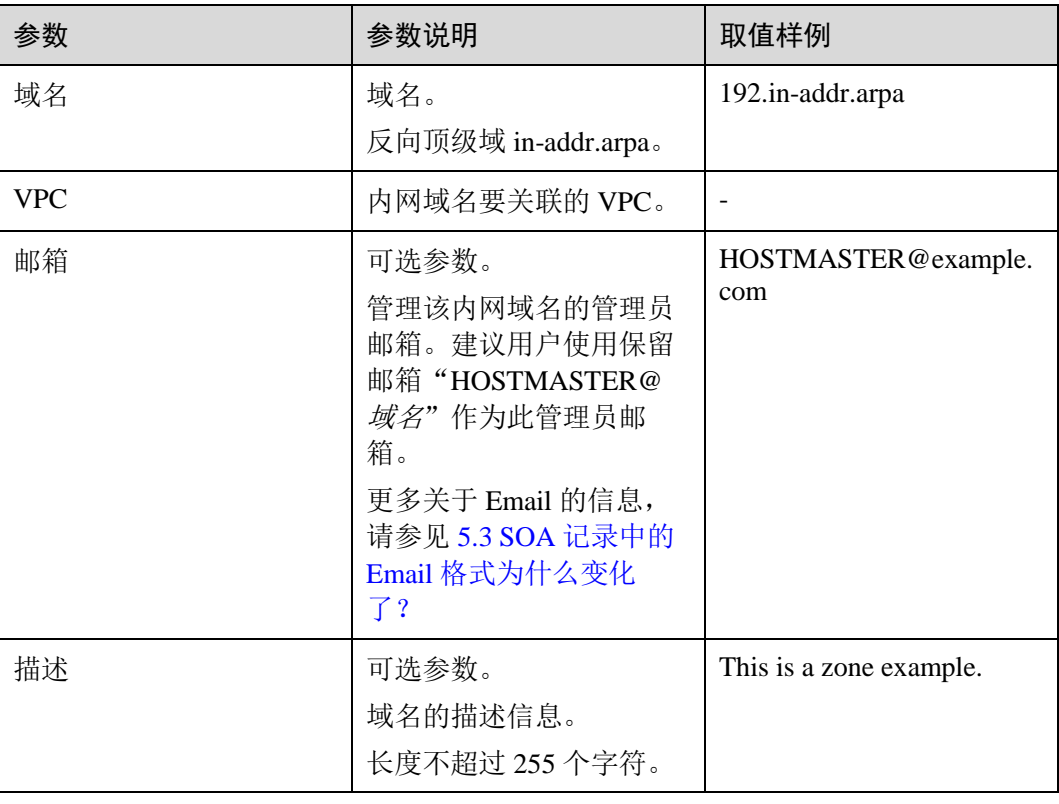

7. 单击"确定"。

创建完成后,您可以在"内网域名"页面查看新创建的域名信息。

□ 说明

单击"名称"列的域名名称,可以看到系统已经为您创建了 SOA 类型和 NS 类型的记录集。其 中,

- SOA 类型的记录集标识了对此域名具有最终解释权的主权威服务器。
- NS 类型的记录集标识了此域名的权威服务器。

#### 添加 PTR 记录集

- 1. 在"内网域名"页面的域名列表中,单击新创建域名的名称。 系统进入域名的解析记录页面。
- 2. 单击"添加记录集"。

系统进入"添加记录集"页面。

3. 根据界面提示填写参数配置,参数说明如表 [5-2](#page-30-1) 所示。

#### 表5-2 添加 PTR 类型记录集参数说明

<span id="page-30-1"></span>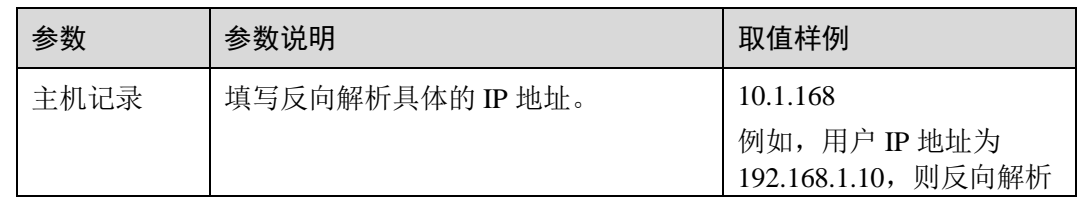

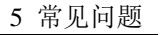

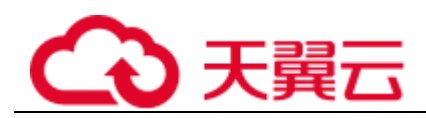

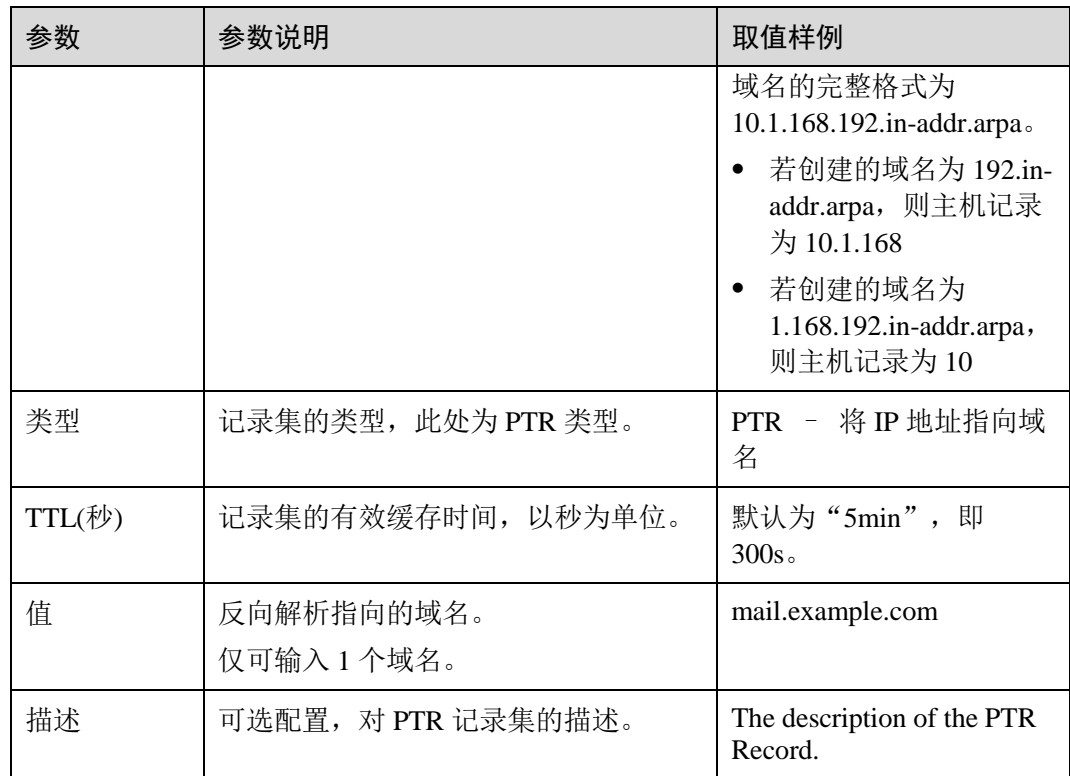

4. 单击"确定",完成 PTR 类型记录集的添加。